## **MYOB Business certification**

Walkthrough guide

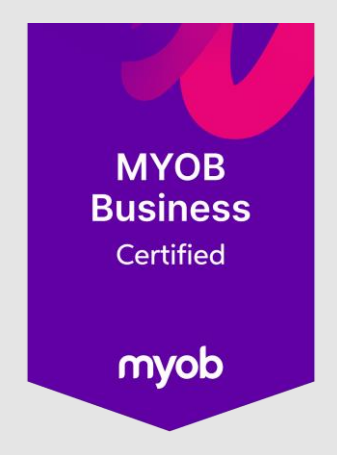

Welcome to the navigation document for the MYOB Business Certification – we're here to help you get started on your learning journey.

First up, head to [MYOB Academy.](https://academy.myob.com/)

Log in by clicking the green Login/sign up button in the top right.

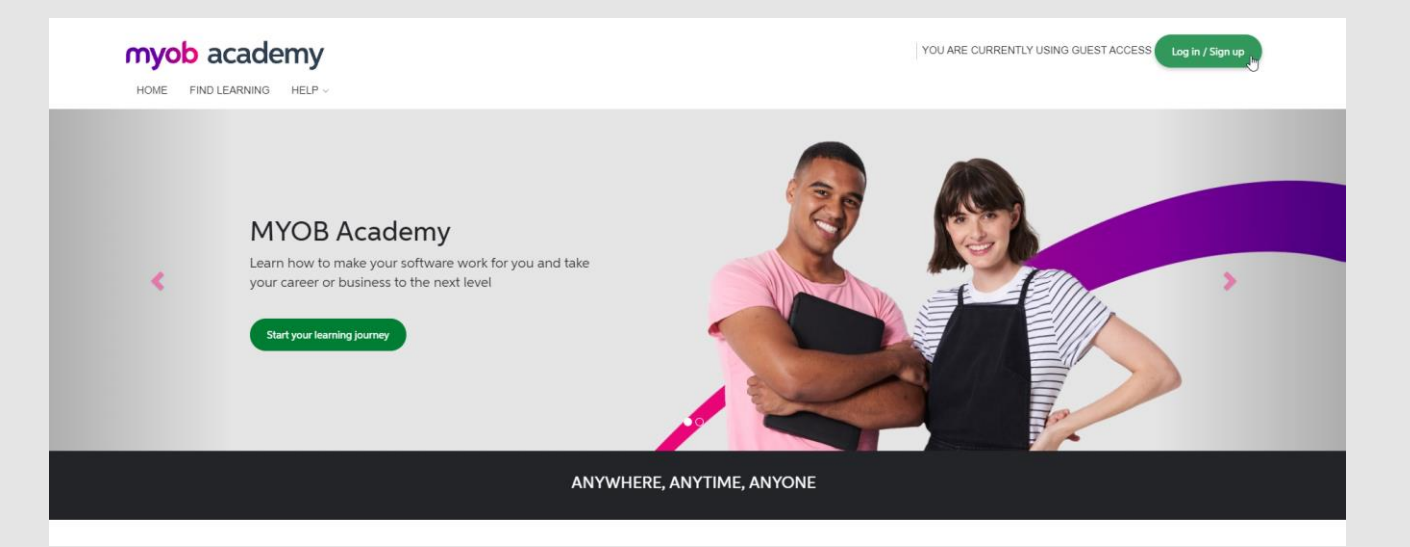

Once you're logged in, you'll see your learning dashboard and the MYOB Business certification banner.

Note: You'll only see this banner when you're not yet enrolled in the certification.

Click the green Start your learning here! button to enrol.

If you don't see this banner, please click Help and fill out the Contact Us form so we can help.

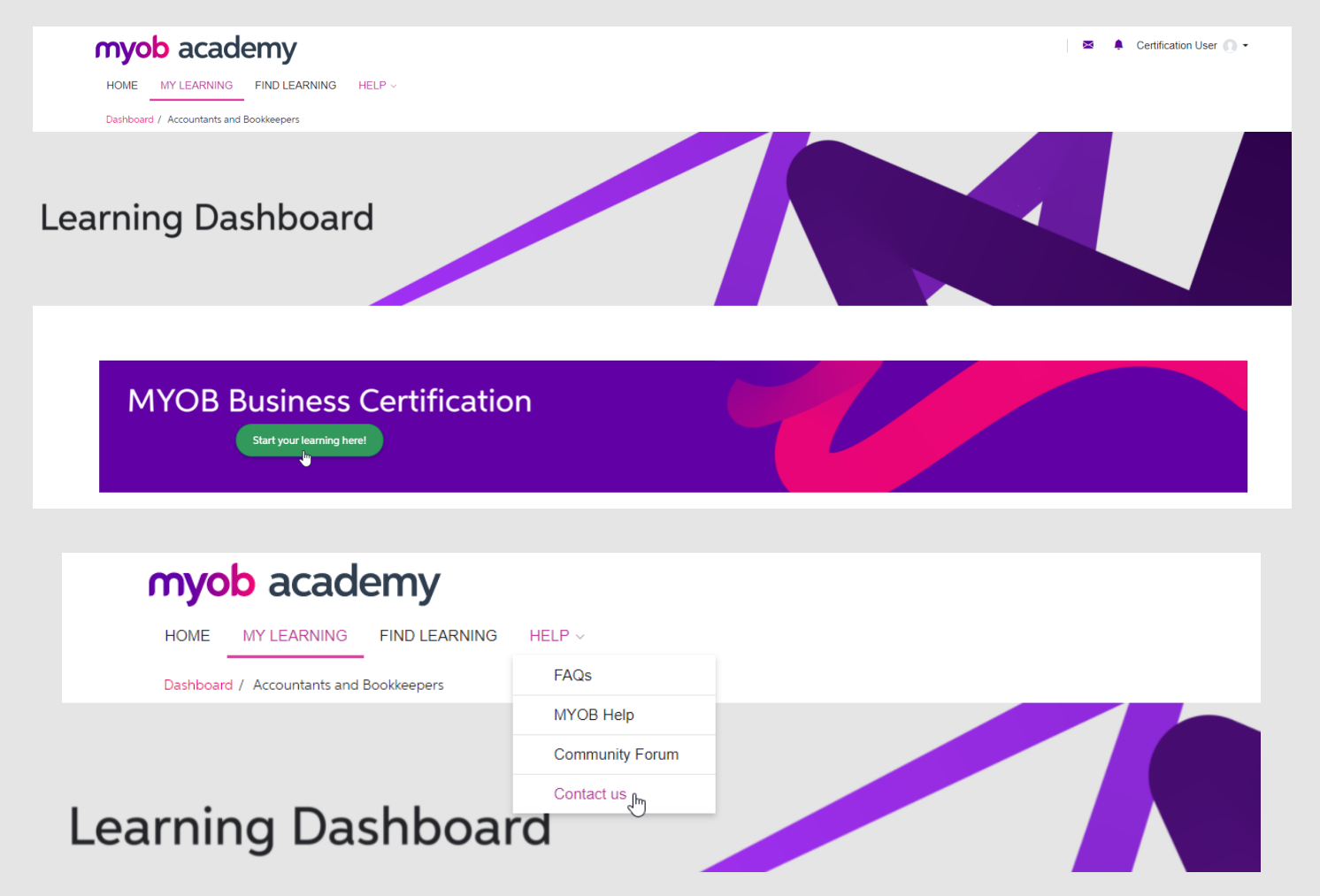

Once you are enrolled in the MYOB Business certification, when viewing your learning dashboard you will see the tiled panel you see in this screenshot, until the certification is complete.

Clicking the tiles will allow you to open any topic you have yet to complete.

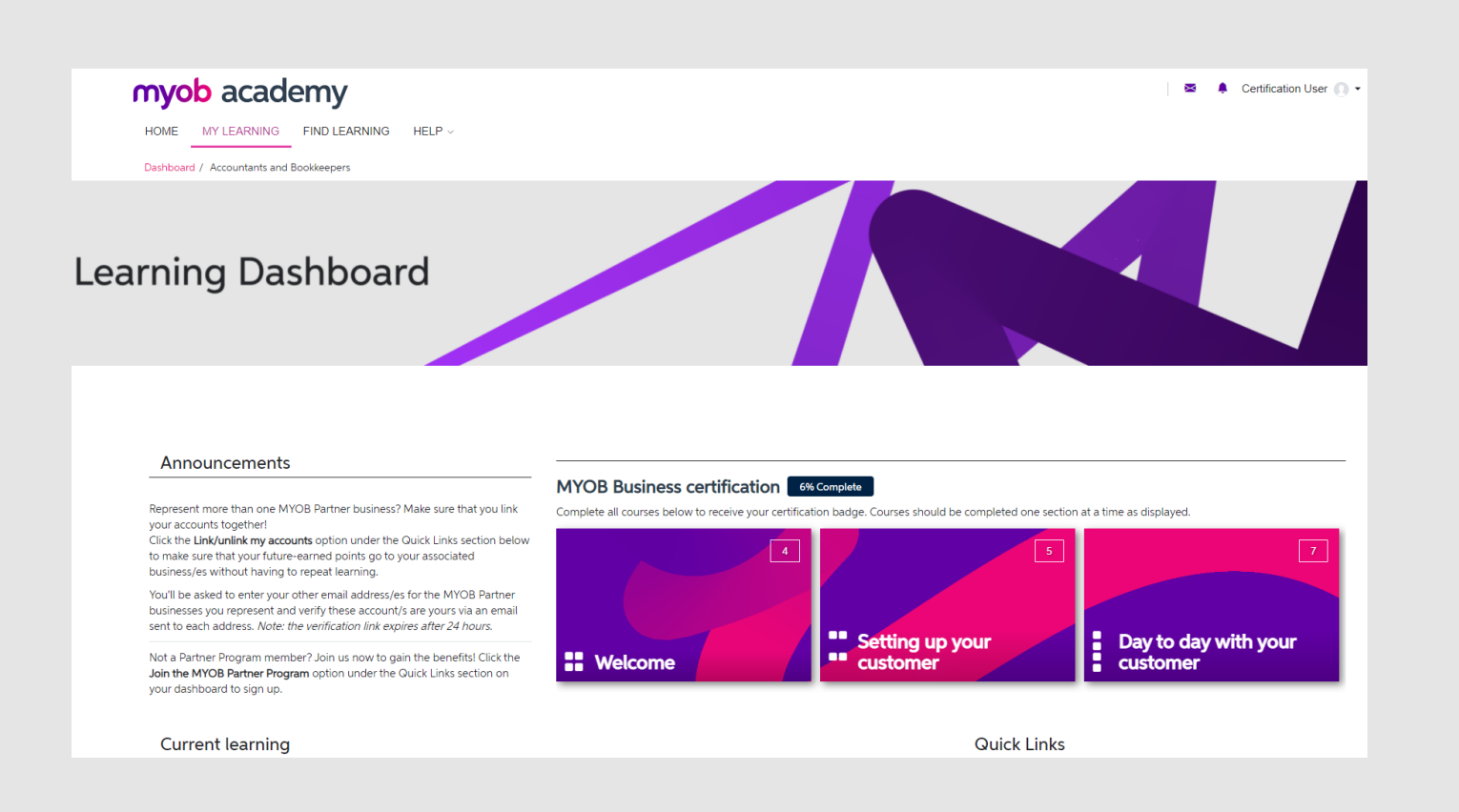

When you click Start your learning here! from the dashboard, you'll be taken to the first topic in the certification.

Click the pink Welcome to the Partner Program learning link to open the learning material for this topic.

Note: for all topics in the certification, the learning will open in a new browser tab. This requires popups to be enabled for the MYOB Academy site.

If you'd like more information on how to enable popups, please [click here](https://support.thebigword.com/hc/en-gb/articles/115007453467-How-to-Enable-Pop-Up-Windows-in-Web-Browsers-).

## **MYOB BUSINESS CERTIFICATION Welcome | Partner Program** Upgrade your knowledge and your next road trip \$10,000 to be won this week! litions, NSW Authority TP/01349, ACT Permit No. TP21/01669, SA Permit No. T21/151 Welcome to the Partner Program, where you'll learn about the benefits of joining. This is the first topic in the MYOB Business Certification. Please complete this topic to move on to the next. There are 5 topics in the Welcome section, 5 topics in the Setting up section and 6 topics in the Day-to-day section to complete the certification. How to complete: Work through the provided learning before passing a quick quiz to complete this topic. Welcome to the Partner Program learning Please work through the provided learning and then complete the quiz which will appear below. Popups will need to be enabled/allowed on this site to load the learning content

Your progress **O** 

 $\circ$ 

This is an example of the first page you'll see when you open the learning.

Click Start Course to read through the material.

Note: If the new tab never loads, please use the Help menu to let us know via the Contact Us form so we can assist you.

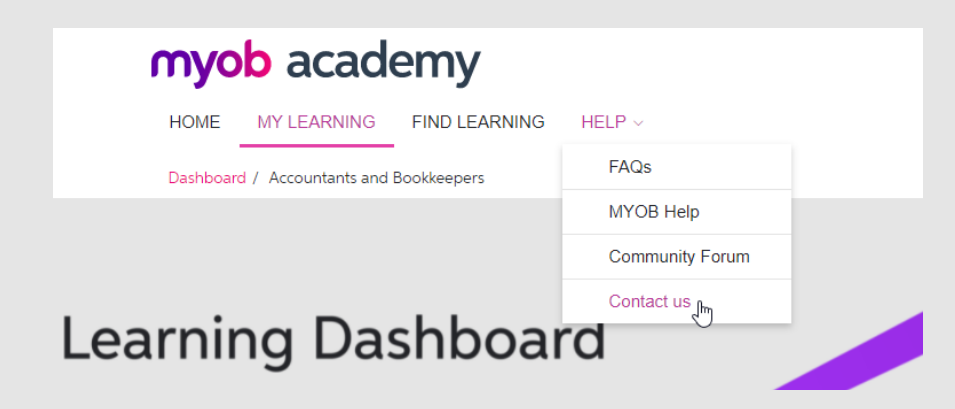

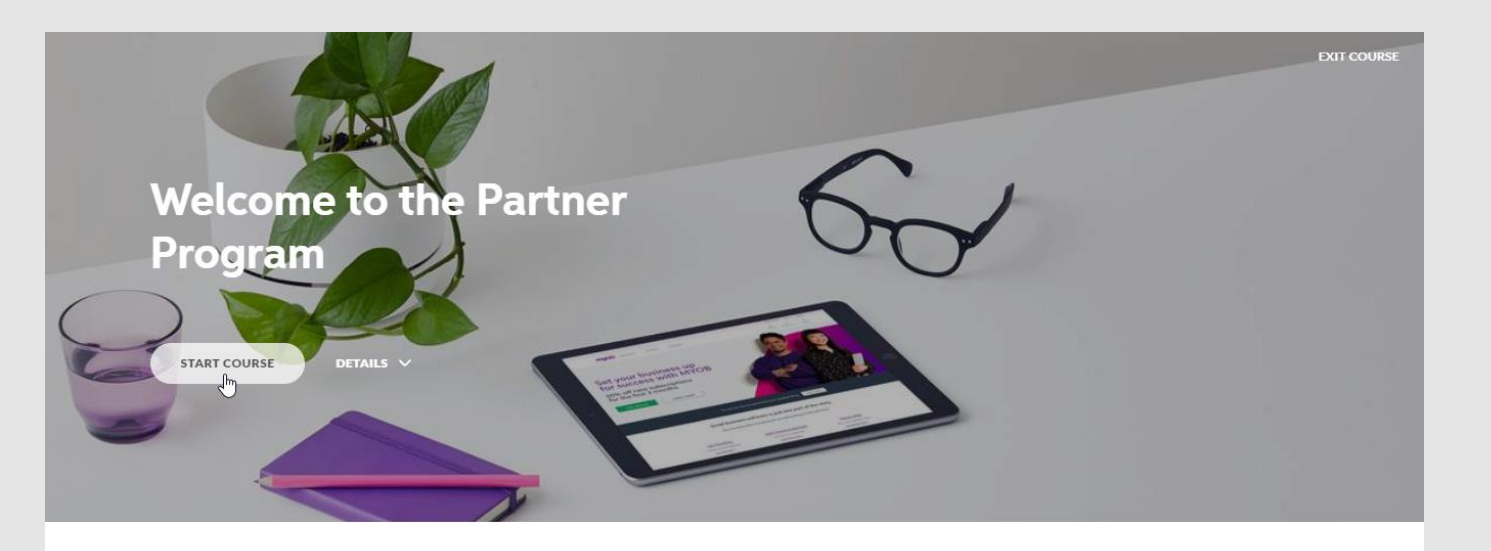

## myob

Welcome to the MYOB Partner Program (MYOB Business Certification). We're glad you're here This course will give you a quick overview of the Partner Program and then you can get stuck in.

Exit the learning by clicking Exit course in the top right, or click on any of the provided resource links to see more.

You can also close the browser tab to exit – your progress will be saved, and you'll be returned to the topic page.

Note: All headings in the index on the left need to show a completion tick for you to be able to move on once you've left this page.

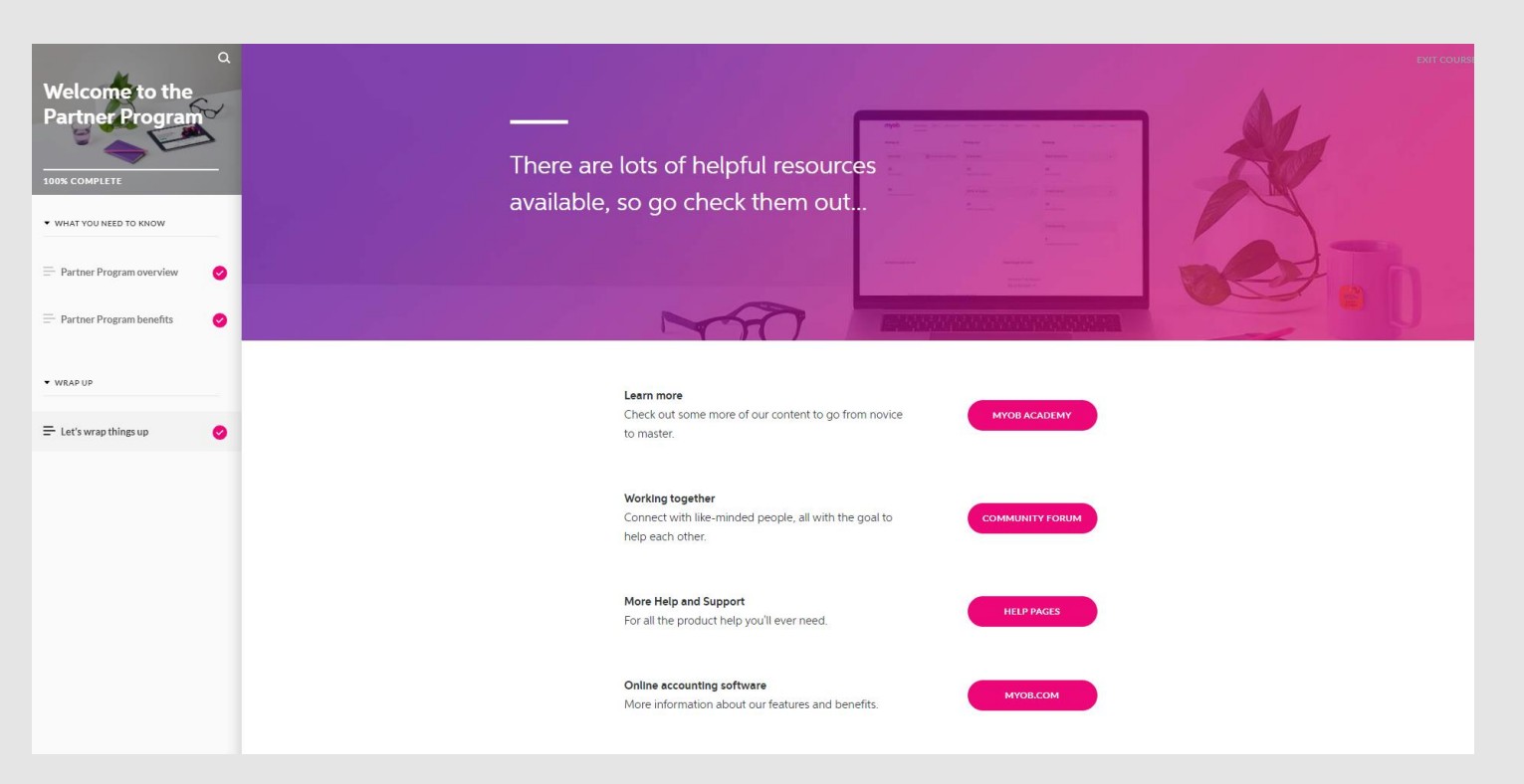

Once you complete the learning and return to the topic page, you'll see the next step appear.

Note: On the first topic only, you'll need to acknowledge a notification about linking MYOB Academy accounts.

This is so future credits earned in the Partner Program are allocated to all your associated businesses.

If you don't need to, or have completed linking your accounts, tick the box to acknowledge the notification and the next activity will appear.

Upgrade your knowledge and your next road trip \$10,000 to be won this week!

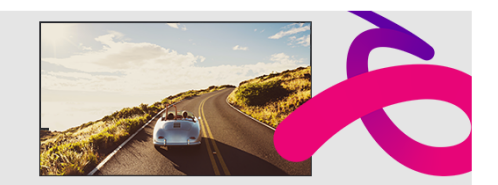

ans NSW Authority TP/01349 ACT Permit No. TP21/01669 SA Permit No. T21/151

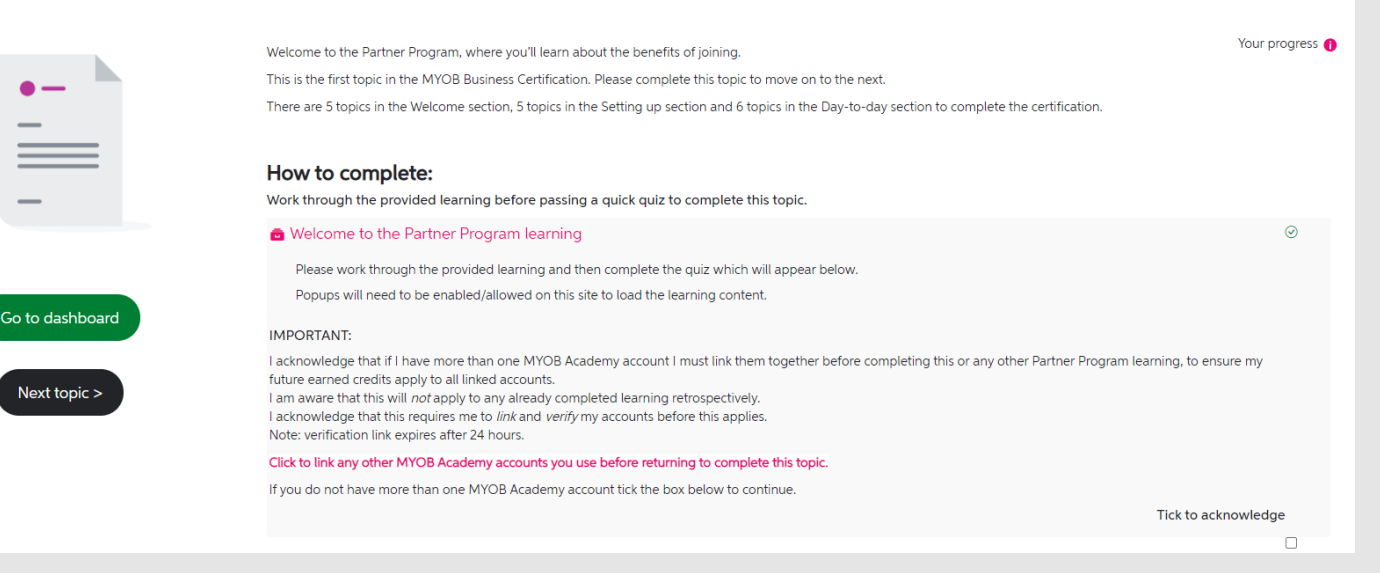

You'll now be able to click the pink Welcome to the Partner Program quiz link.

Complete the quiz with a mark of 80% or higher to move on to the next topic.

You will have unlimited attempts to pass.

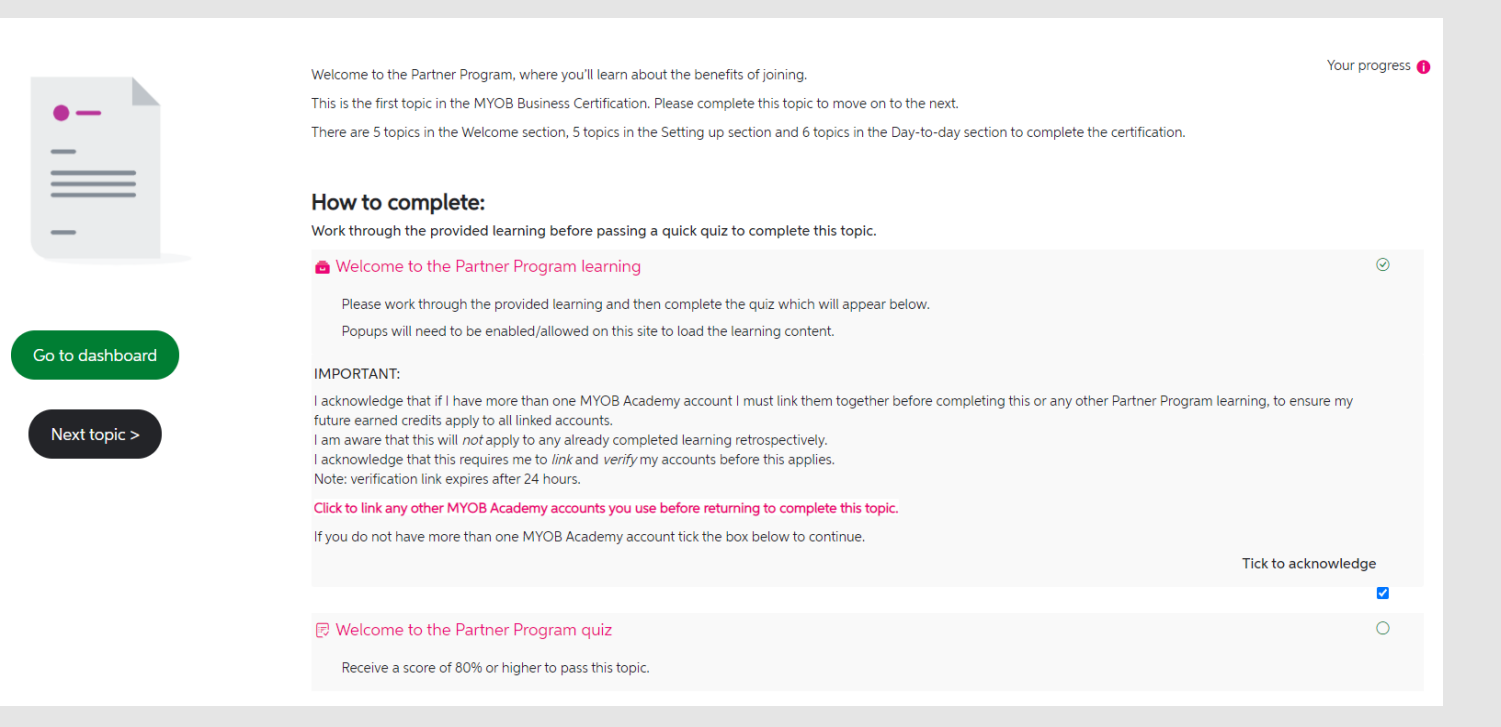

At the end of the quiz, you'll be taken to the summary page.

Click Submit all and finish if you're ready to receive your score, or Return to attempt if you'd like to update any of your answers.

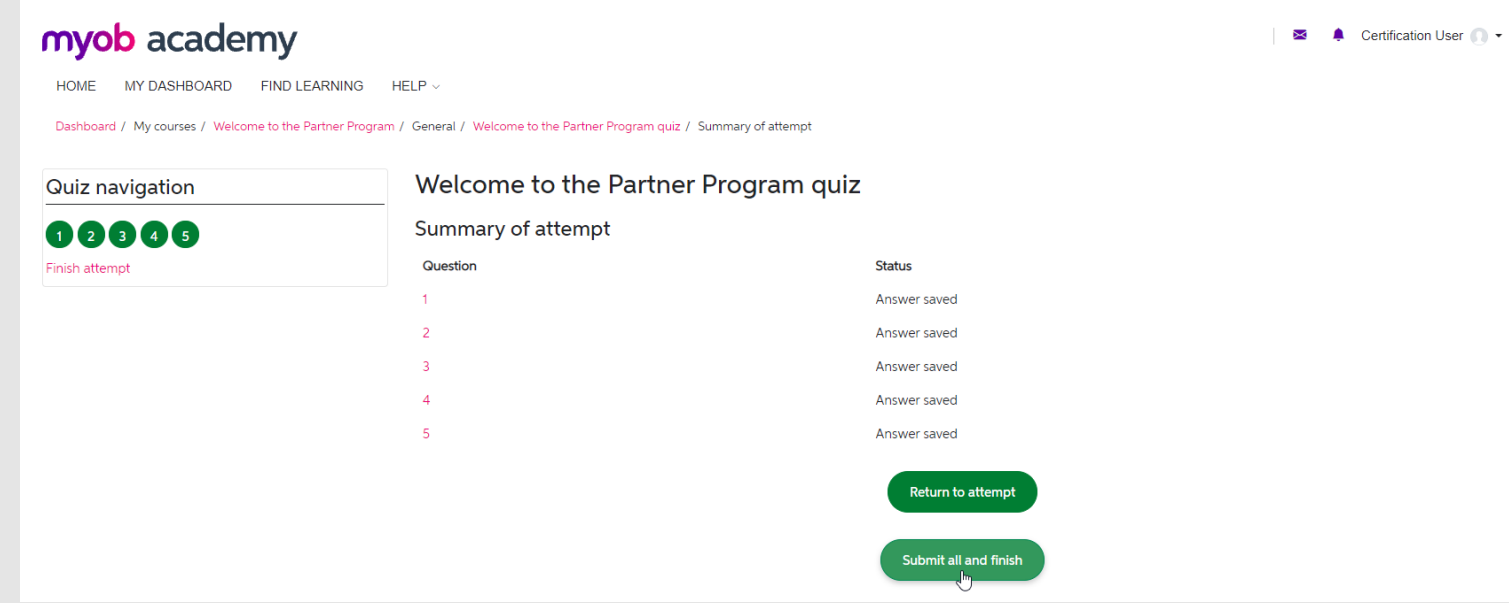

When you pass the quiz, you can click Return to the course page to be taken back to the main page for this topic to move on.

If you did not pass you will need to click Finish review and then attempt the quiz again.

You will have unlimited attempts to pass.

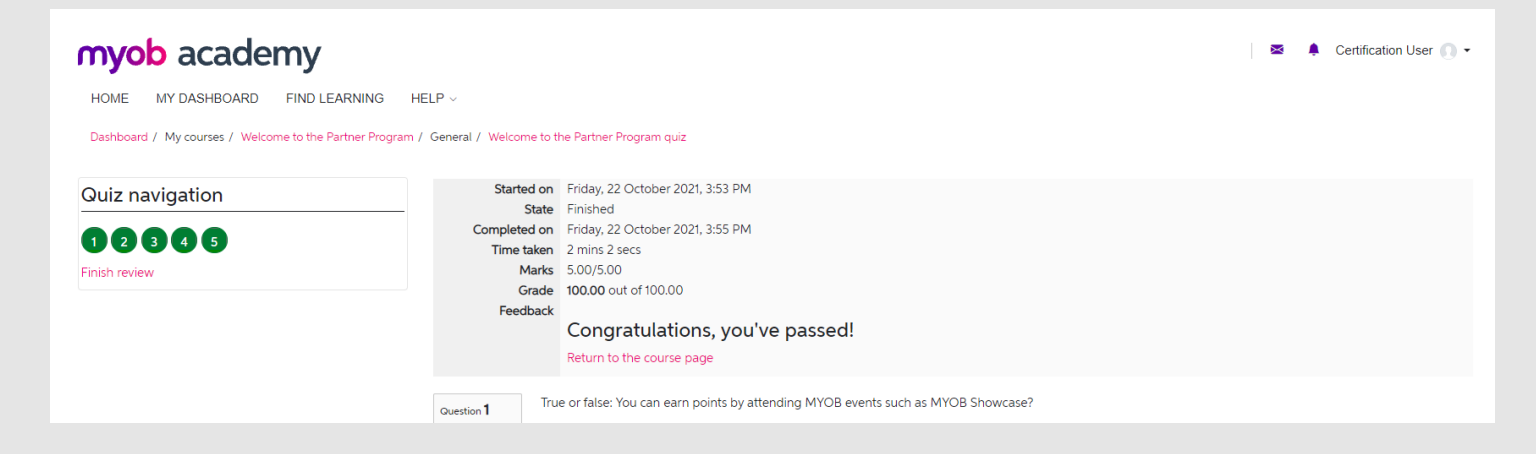

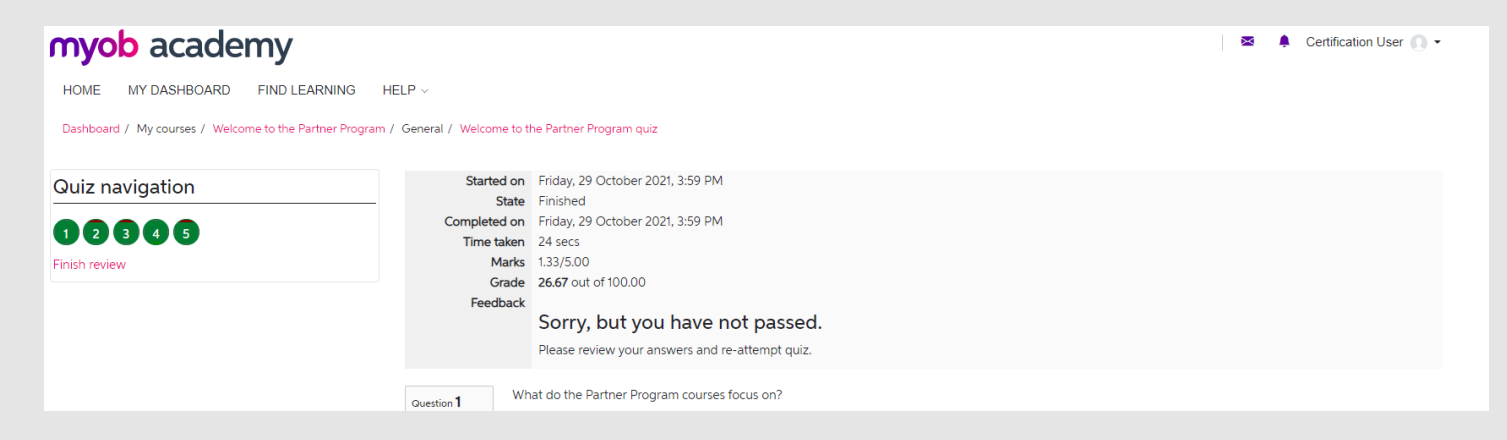

When you return to the main page, you'll now see that you've completed the topic and can move to the next.

If you would like to click the pink Give Feedback button we're always happy to hear your thoughts.

Go to dashbo

Next topic

You can provide feedback on each topic in the certification individually, so you can be sure we're hearing you on each one.

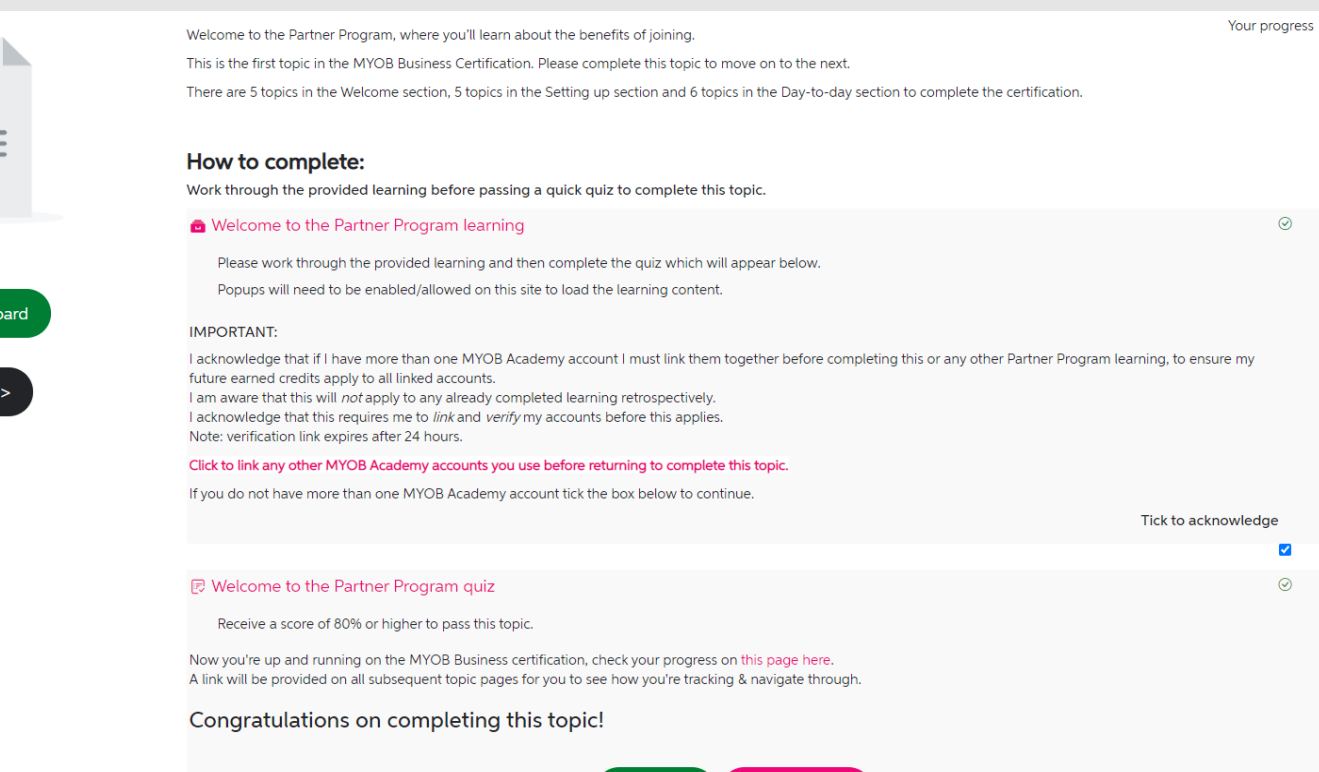

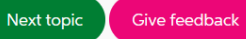

## If you do choose to leave feedback, you'll be asked to rate the topic from 0 to 5 and be given space to comment on your rating.

### 1+ How would you rate this course? \*

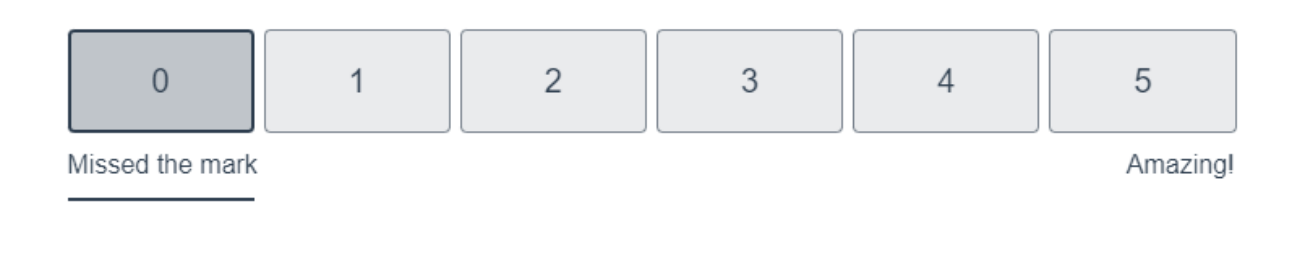

## 2→ That's great to hear! What went well?

## Type your answer here...

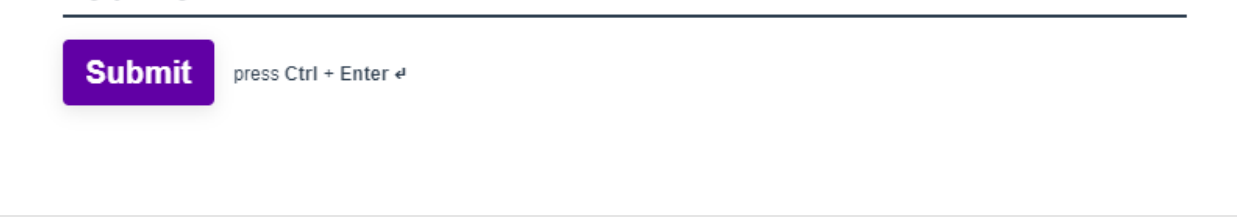

On the homepage for each topic are some navigation buttons, found on the left side of the page.

From here, you can move between topics, return to your learning dashboard, or click View certification to see a list of all topics in the MYOB Business certification.

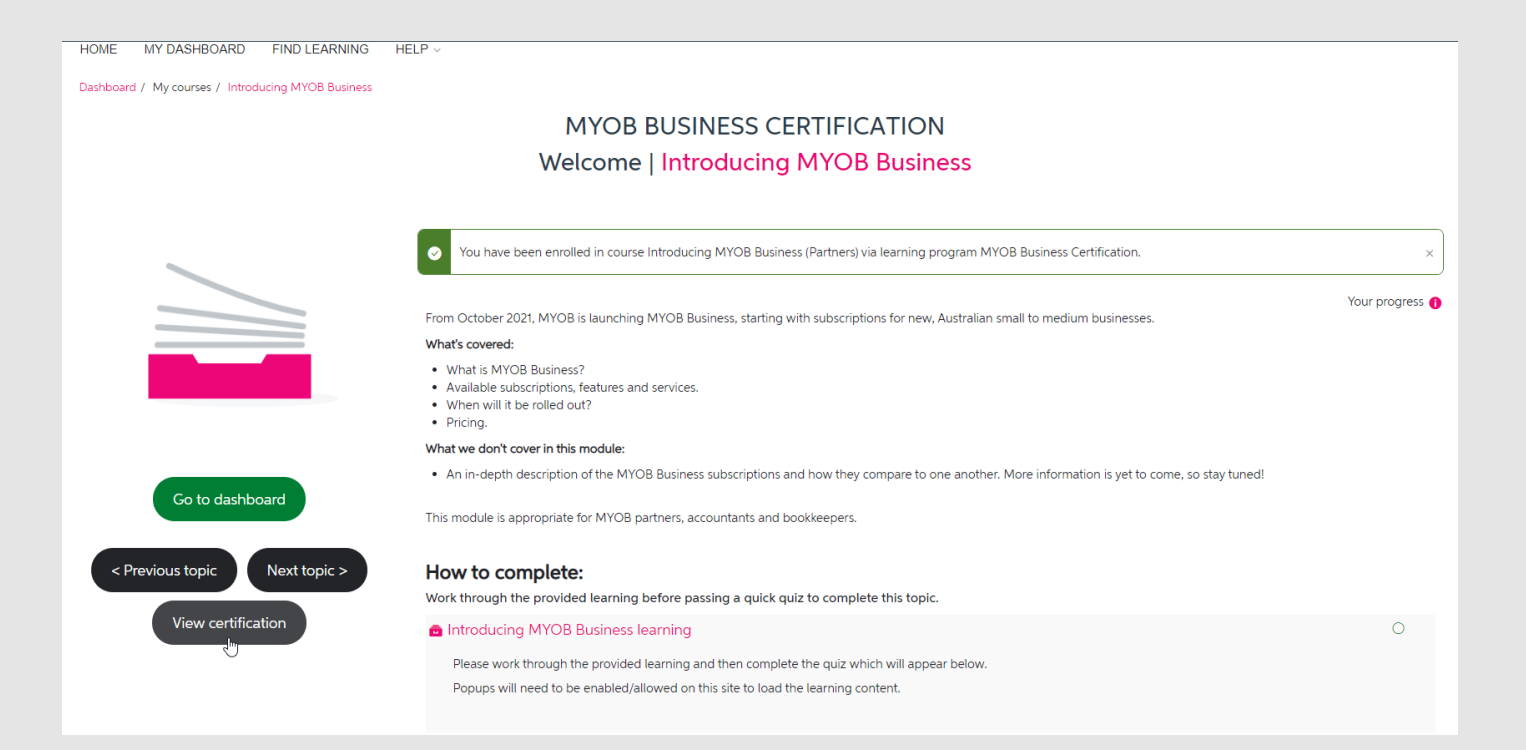

From the View Certification screen you can click the green Launch course button to load any topic.

Topics in this certification can be completed in any order; though we recommend they are done in the order displayed. The final topic requires that you've completed all the others.

#### myob academy  $\blacktriangleright$  **4** Certification User HOME MY DASHBOARD FIND LEARNING HELP Dashboard / Required Learning / MYOB Business Certification **MYOB Business Certification** Learning You have been enrolled to this program under the following criteria: **Required Learning** . Member of audience 'PP - MYOB Business Certification enrolled'. Certifications Your certification is in progress • MYOB Business Certification **Record of Learning** Date assigned: 22 October 2021 Due date: No due date set · All Learning Progress: 5% • Active Learning • Completed Learning Other Evidence Welcome! · Evidence bank to the MYOB Business Certification! What's covered? There are 3 sections to this certification, each containing a set of topics to be completed before moving on to the next. We recommend that you complete the topics in the order they are presented to you, to help the flow of learning. You will receive your certification when all topics have been completed Original certification path **MYOB Business Certification** All courses in this set must be completed (unless this is an optional set). Allow at least 1 day(s) to complete this set. Course name **Actions Status** Welcome to the Partner Program **Launch cours** <sup>1</sup>U Introducing MYOB Business (Partners) **Launch cours** PU Features of MYOB Business Launch cours

Launch cours

N MYOB Practice

If you don't have time to complete the whole certification in one go, you can launch topics from your learning dashboard.

The Welcome, Setting up, and Day to day tiles will expand to show any topics you have yet to complete.

Click on a topic tile to launch that section of the certification.

Alternatively, access the progress list view of the MYOB Business Certification from your dashboard under Current learning.

**Learning Dashboard** 

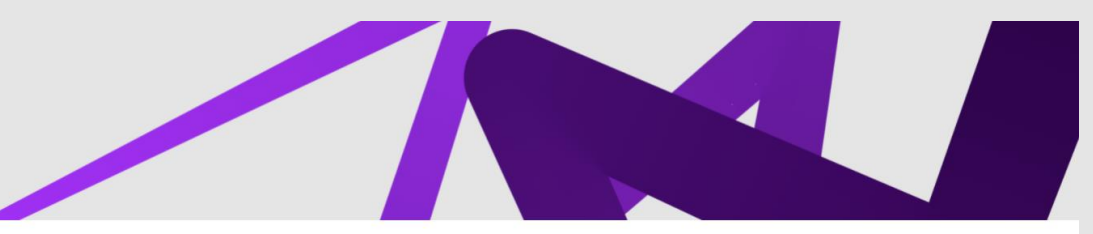

#### Announcements

Represent more than one MYOB Partner business? Make sure that you link vour accounts together! Click the Link/unlink my accounts option under the Quick Links section below

sent to each address. Note: the verification link expires after 24 hours.

to make sure that your future-earned points go to your associated business/es without having to repeat learning. You'll be asked to enter your other email address/es for the MYOB Partner businesses you represent and verify these account/s are yours via an email

Not a Partner Program member? Join us now to gain the benefits! Click the Join the MYOB Partner Program option under the Quick Links section on your dashboard to sign up.

#### MYOB Business certification 6% Complete

Complete all courses below to receive your certification badge. Courses should be completed one section at a time as displayed

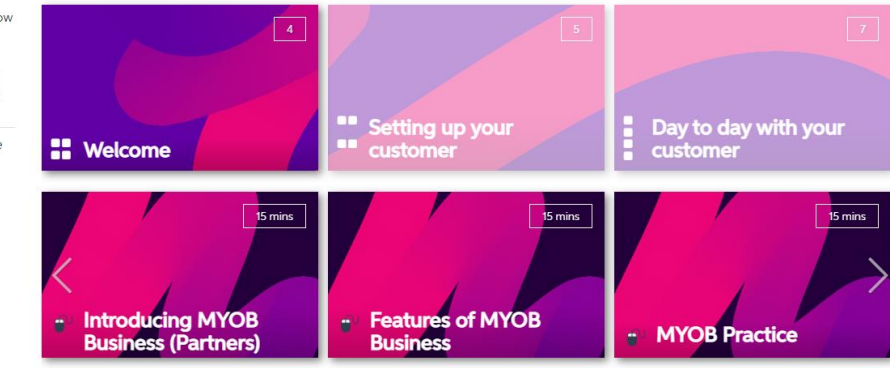

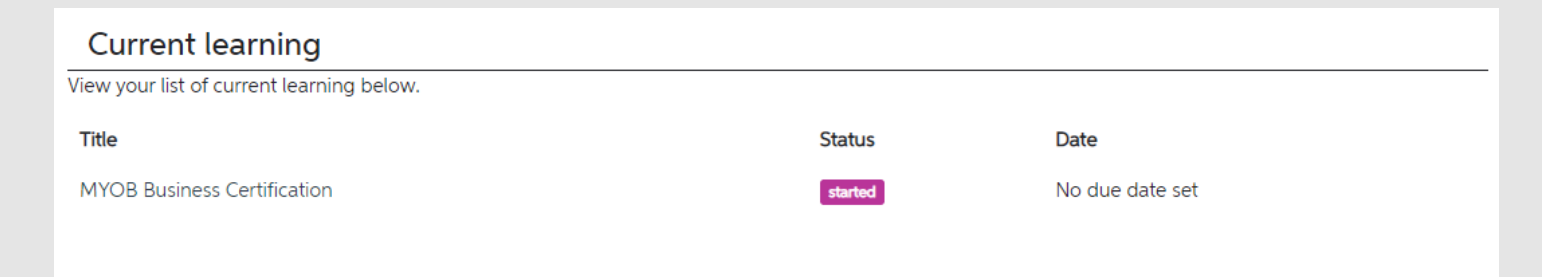

Already know the answers? Some topics will present you with a knowledge check first, so you can show you know your stuff.

Passing the check with a score of 80% or more allows you to move on to the next topic straight away.

You will only have one attempt to pass this knowledge check

Note: on passing, you will be presented with the learning which you can view optionally if you wish.

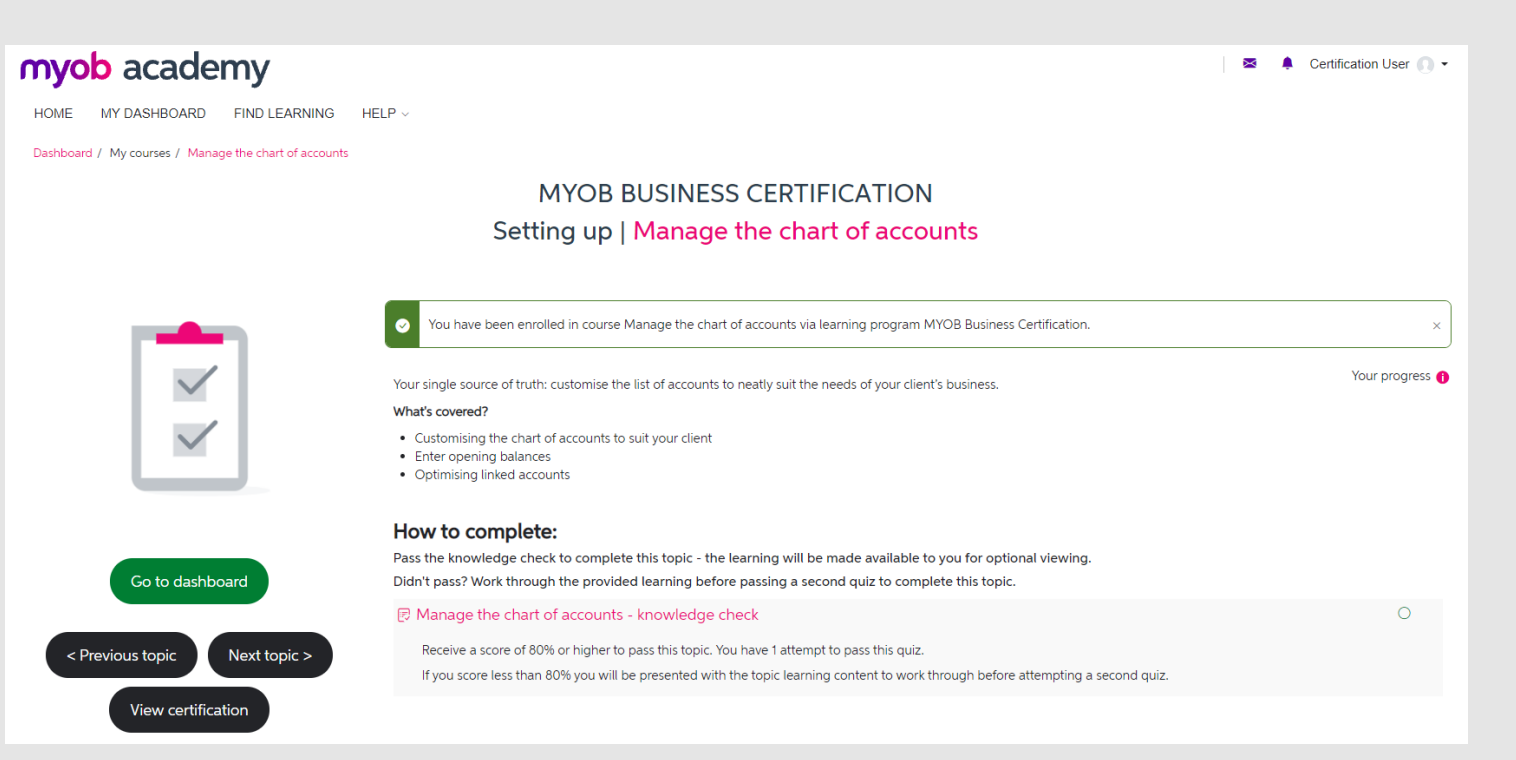

If you don't pass the knowledge check, no worries!

Click Finish review, or Return to the course page to go back and work through the learning.

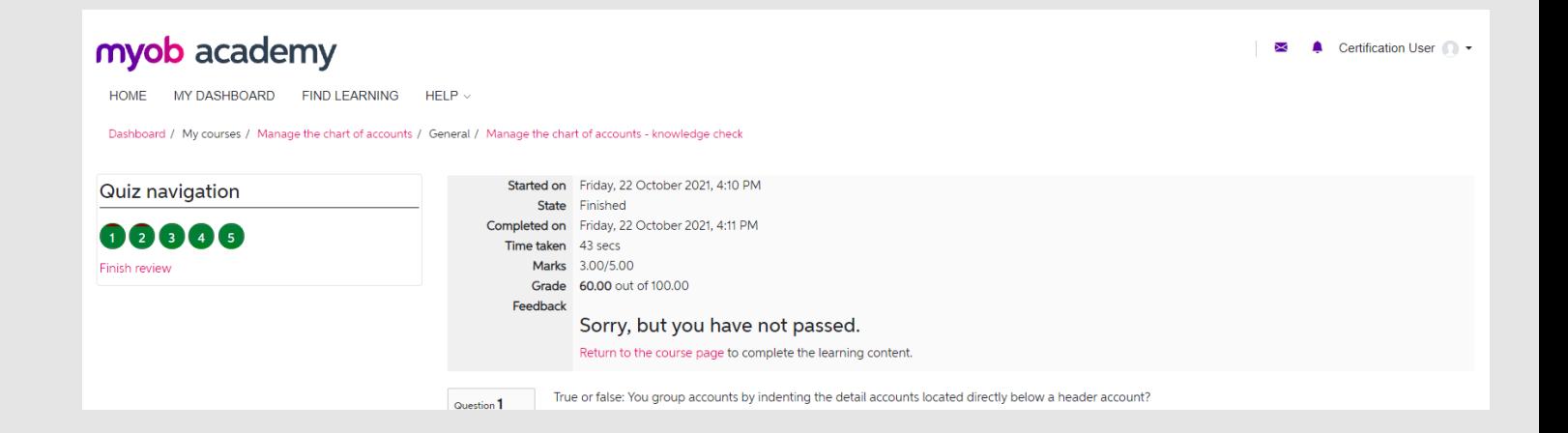

## When you've completed the learning, attempt the second quiz.

You will have unlimited attempts to complete this quiz.

Once passed, you'll be able to move on to the next topic, or give feedback.

#### **MYOB BUSINESS CERTIFICATION** Setting up | Manage the chart of accounts Your progress <sup>1</sup> Your single source of truth: customise the list of accounts to neatly suit the needs of your client's business. What's covered?  $\checkmark$ • Customising the chart of accounts to suit your client • Enter opening balances • Optimising linked accounts  $\ddot{\phantom{0}}$ How to complete: Pass the knowledge check to complete this topic - the learning will be made available to you for optional viewing. Didn't pass? Work through the provided learning before passing a second quiz to complete this topic. 园 Manage the chart of accounts - knowledge check Go to dashboard Receive a score of 80% or higher to pass this topic. You have 1 attempt to pass this quiz. If you score less than 80% you will be presented with the topic learning content to work through before attempting a second quiz. Manage the chart of accounts learning < Previous topic Next topic > Please work through the provided learning and then complete the quiz which will appear below. Popups will need to be enabled/allowed on this site to load the learning content. View certification Manage the chart of accounts quiz Receive a score of 80% or higher to pass this topic. Congratulations on completing this topic! **Next topic Give feedback**

 $\circ$ 

 $\odot$ 

 $\odot$ 

Dashboard / My courses / Manage the chart of accounts

Once you've completed all other topics, you can complete the final MYOB Business Certification topic.

If you see the error shown in this screenshot, check all topics are completed on the View Certification page.

If they are, return to the final topic page in a couple of minutes – our system may just be taking a moment to update.

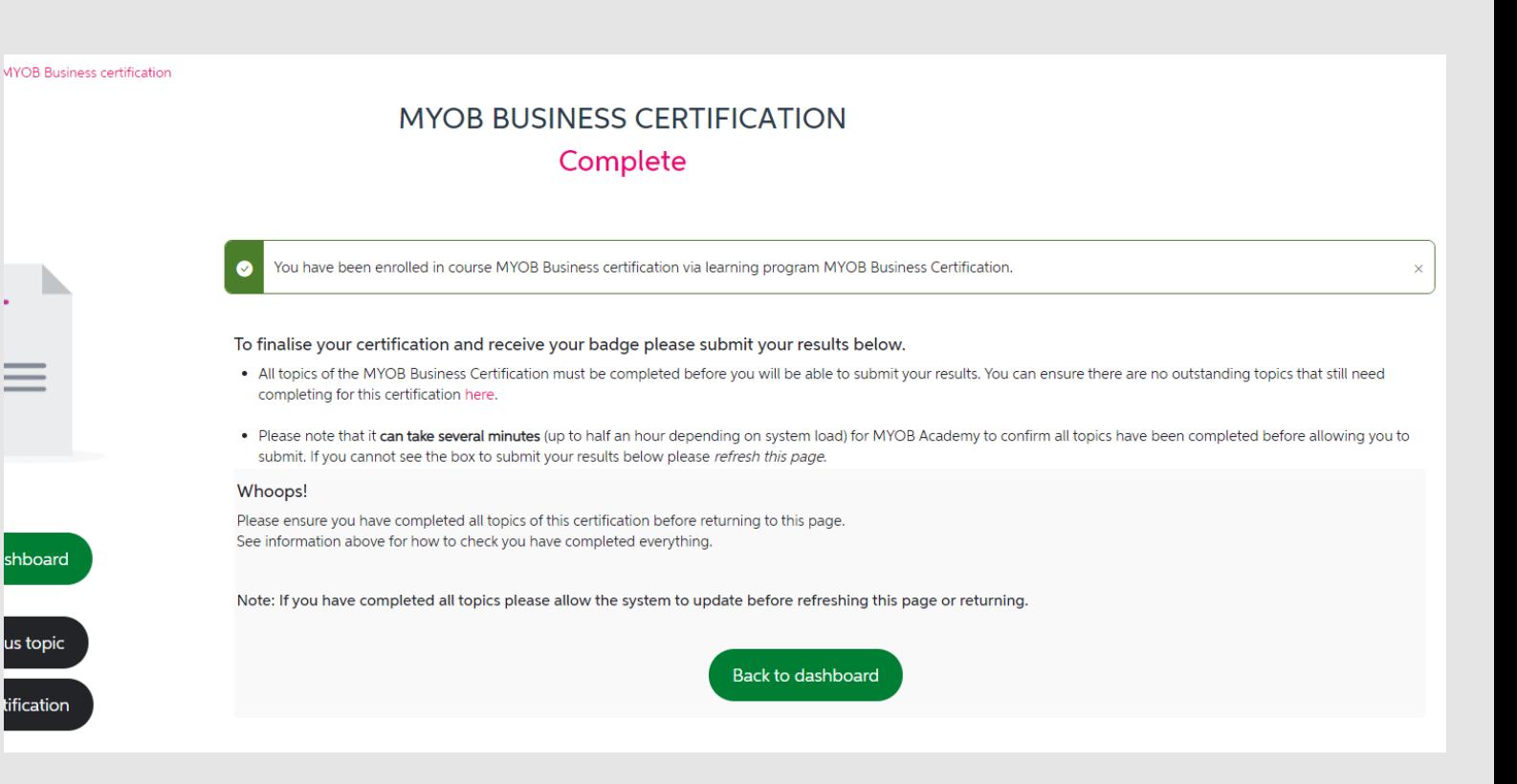

Check the box on the right to submit your results.

Congratulations! You've now completed the MYOB Business certification.

Your badge will be emailed to you shortly.

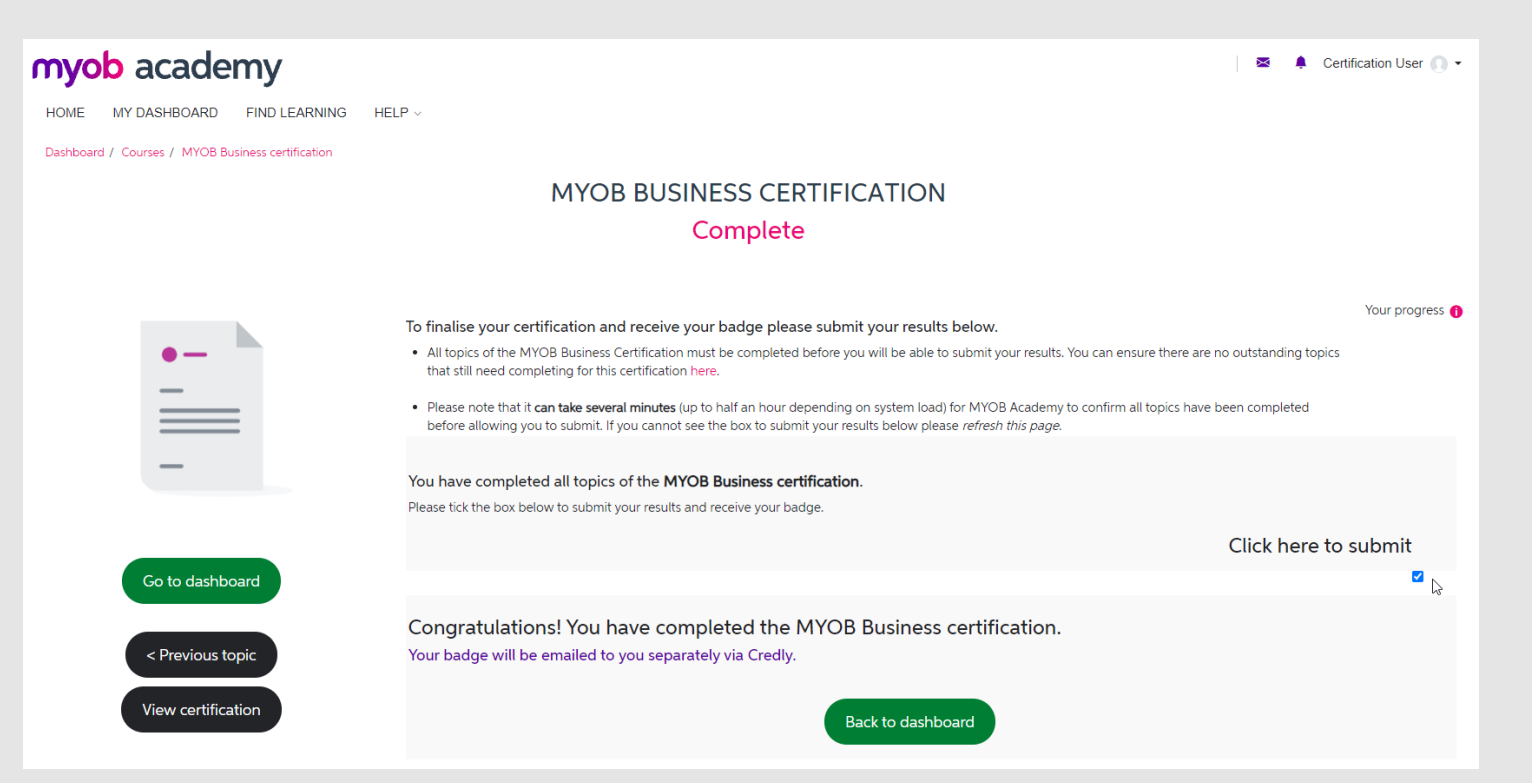

When your badge is ready, you'll receive an email from us via Credly, with a link to accept it.

Click the Accept your badge button to be taken to the Credly site.

## myob

#### You've earned a new certification badge from MYOB

Display your badge proudly on your social media sites, email signature and elsewhere by clicking the button below. You'll be prompted to sign up, if you haven't already, before accessing your badge.

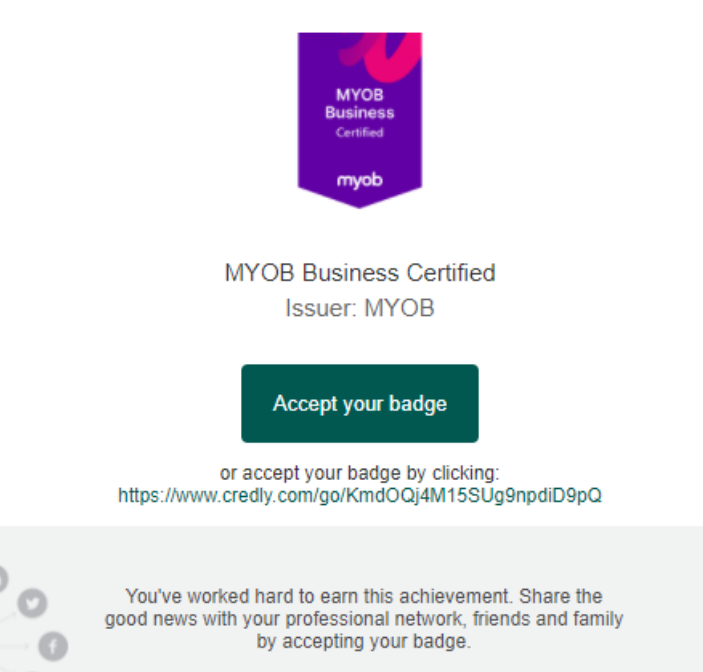

New to badging? Learn more now.

Here, you'll need to enter your details to create a Credly account and claim your badge.

If you already have a Credly account, just click I have an account to be taken to the login page.

Note: MYOB have partnered with Credly as it is a globally recognised badging system and allows your customers to verify the legitimacy of your badge from us.

## Credly

## Make the most of your achievement from MYOB

Credly is the world's largest network of individuals and organizations using verified achievements to unlock opportunities. Join millions of professionals in sharing your achievements online.

**MYOB Business Certified MYOB**<br>Busines<br>Certified **Issued by MYOB** First Name \* Last Name \* Email m...t@gmail.com Country/Territory \*  $\checkmark$ **Select Country/Territory** Password \* Send me occasional news and updates on professional growth opportunities. | I agree to the Terms of Service and Privacy Policy **Create Account** I have an account

Create a Credly account to accept your badge.

This badge was issued to Certification User on 22 October 2021.  $\stackrel{\circ}{\circ}$ Expires on 22 October 2022 Accepting a badge adds it to your profile. You can edit your privacy settings after accepting.

**Accept Badge** 

Once you've logged in, you'l able to accept your badge.

Once accepted, you can sha add it to your email signatur embed a link to your badge your website or social media pages.

 $\leftarrow$  Back

MYOB<br>Business

Promote

in Linkedin

f Facebook

Share your badge.

**MYOB Business Certified** 

**V** Twitter

Seek

**Issued by MYOB** 

Share your achievement on social media.

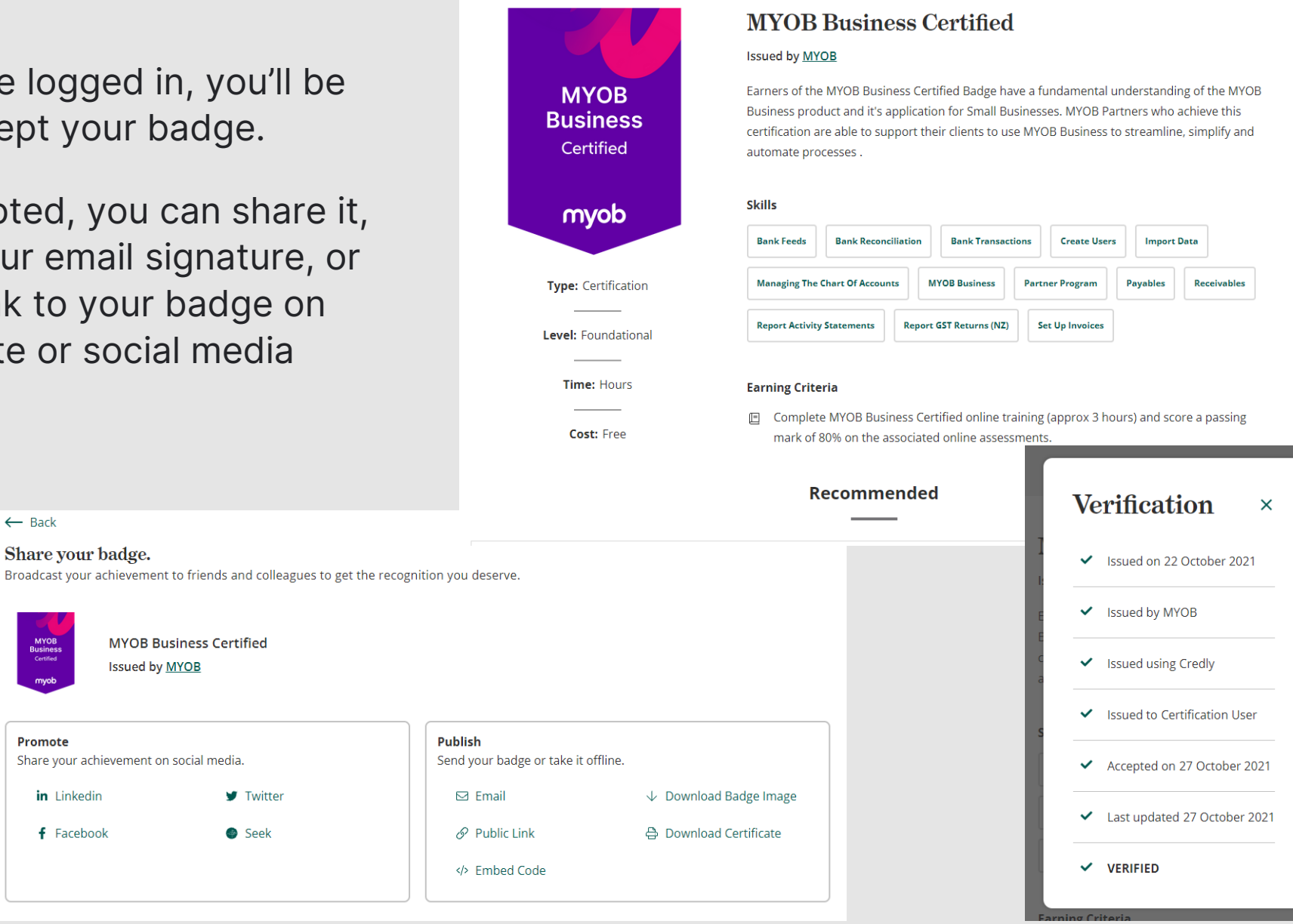

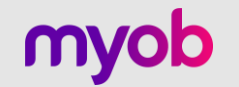

# **Congratulations on becoming MYOB Business certified!**

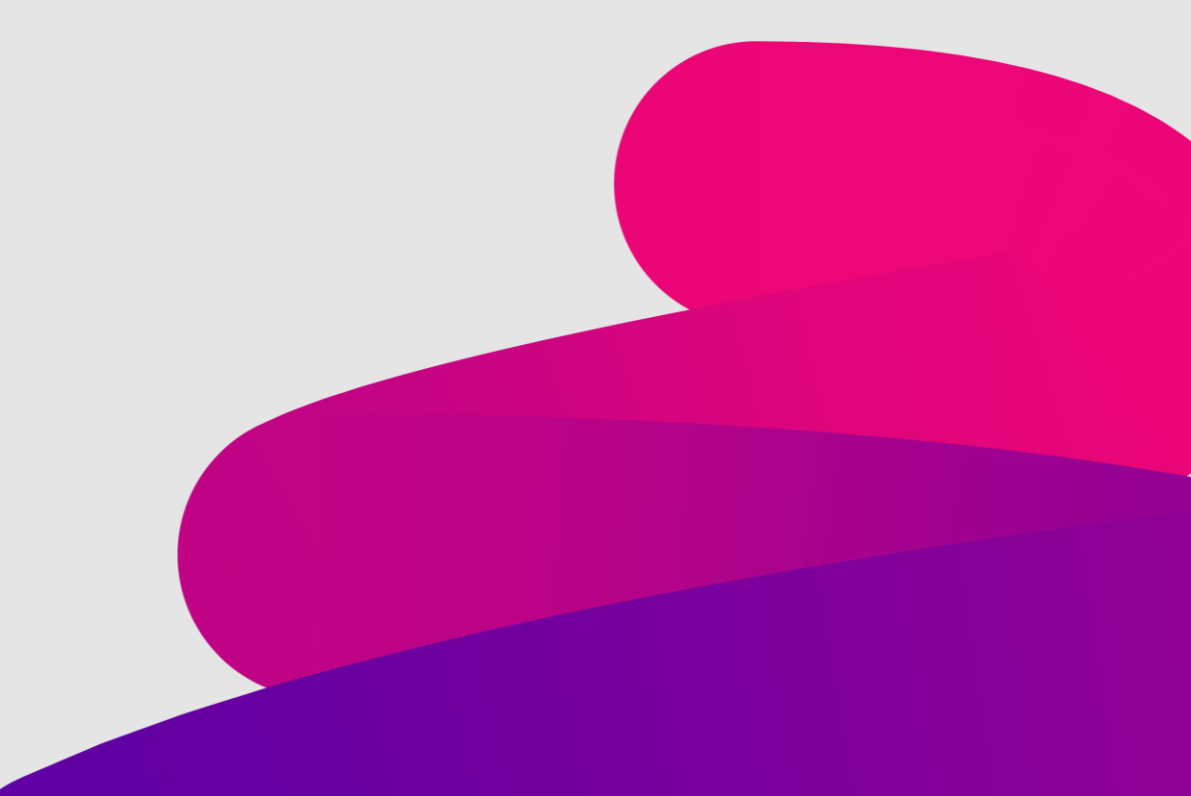